# LABOR EXCHANGE AGRICULTURAL REPORTING SYSTEM (LEARS)

# Core Services to Migrant and Seasonal Farmworkers

## ETA 5148 Report

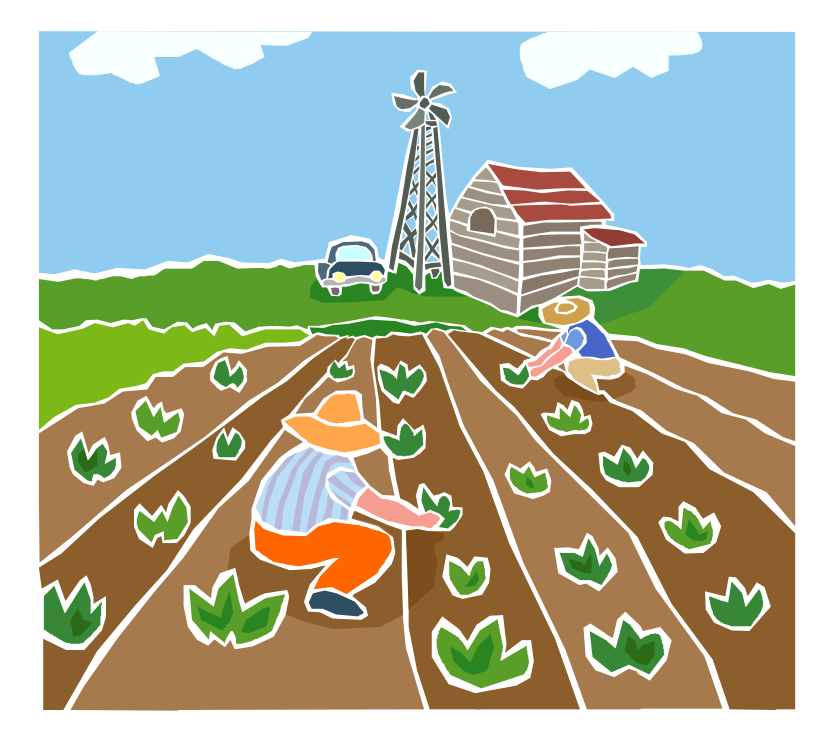

#### **Public Burden Statement**

Persons are not required to respond to this collection of information unless it displays a currently valid OMB Control Number. Obligation to reply is required to obtain or retain benefits (44 USC 5301). Public reporting burden for this collection of information is estimated to average 70 minutes per response, including the time for reviewing instructions, searching existing data sources, gathering and maintaining the data needed, and completing and reviewing the collection of information. Send comments regarding this burden estimate or any other aspect of this collection of information, including suggestions for reducing this burden, to the U.S. Department of Labor, Migrant and Seasonal Farmworker Program, Room S4209, 200 Constitution Avenue, NW, Washington, DC 20210 (Paperwork Reduction Project 1205-0039).

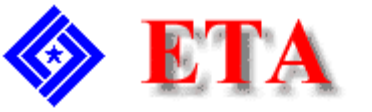

U.S. Department of Labor **Employment and Training Administration** 

# **Contents**

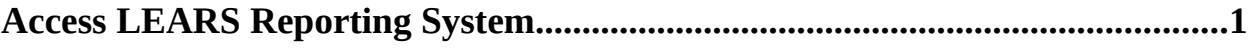

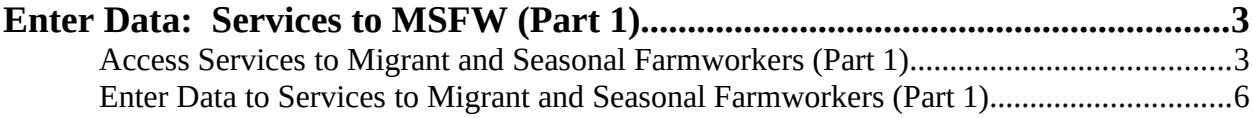

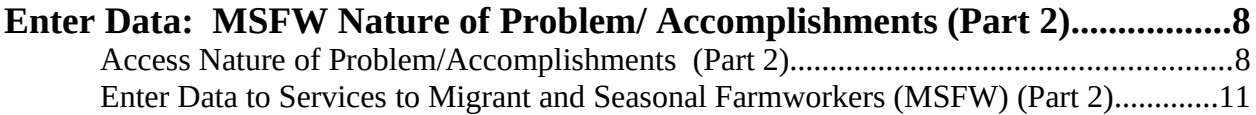

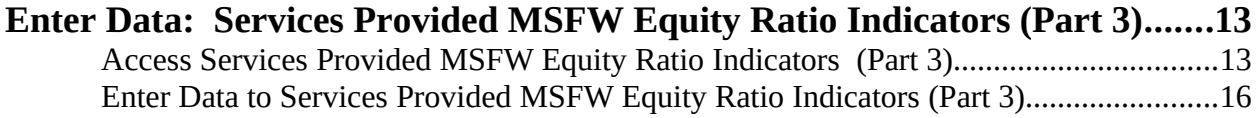

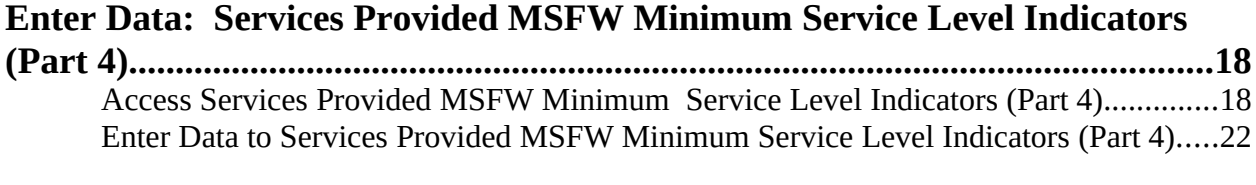

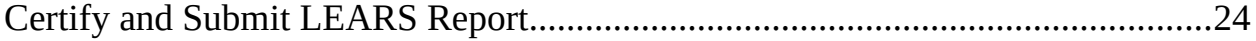

### <span id="page-2-0"></span>**Access LEARS Reporting System**

The Core Services to Migrant and Seasonal Farmworkers Report consists of four report forms: **Services to Migrant and Seasonal Farmworkers (Part 1), Nature of Problem/Accomplishments (Part 2), Services Provided Migrant and Seasonal Farmworkers Equity Ratio Indicators (Part 3)**, and **Services Provided Migrant and Seasonal Farmworkers Minimum Service Level Indicators (Part 4)**.

Follow the steps below to access the LEARS Reporting System.

**1.** Open your Web browser and type the following address in the URL **Location Field** at the top of the window: **http://www.etareports.doleta.gov** ([Figure 1](#page-2-1)).

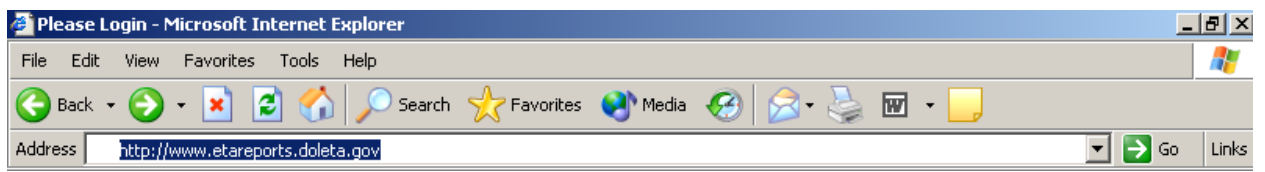

<span id="page-2-1"></span>**Figure 1:** Web Browser Location Field

**2.** Press **Enter.** The **ETA Grantee Reporting System Login** screen is displayed in [\(Figure 2](#page-2-2)).

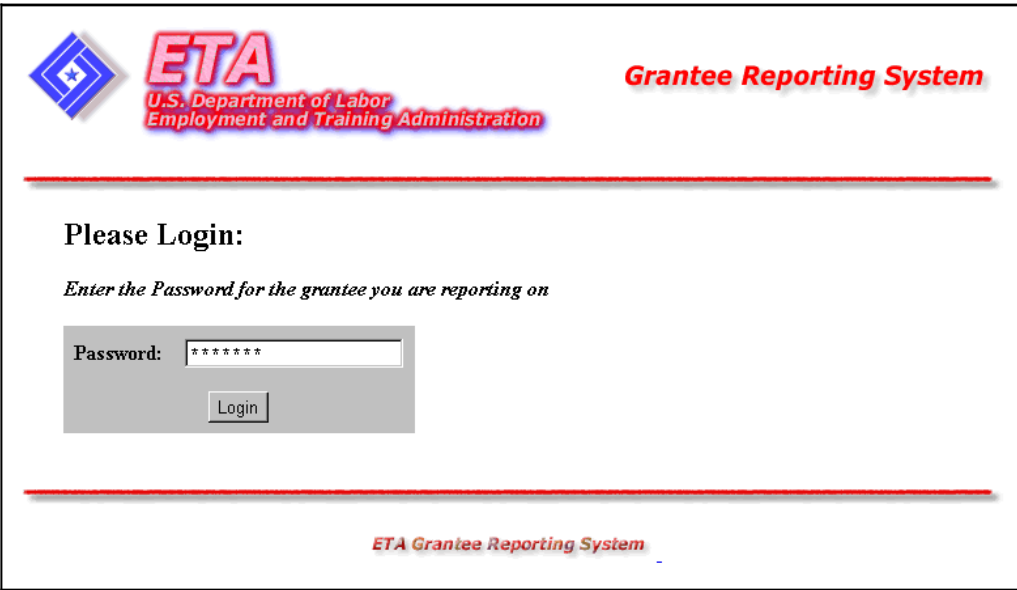

<span id="page-2-2"></span>**Figure 2:** Grantee Reporting System Login Screen

**3.** Type the Password then click Login Fig. The LEARS Reporting System Main Menu is displayed [\(Figure 3](#page-3-0)).

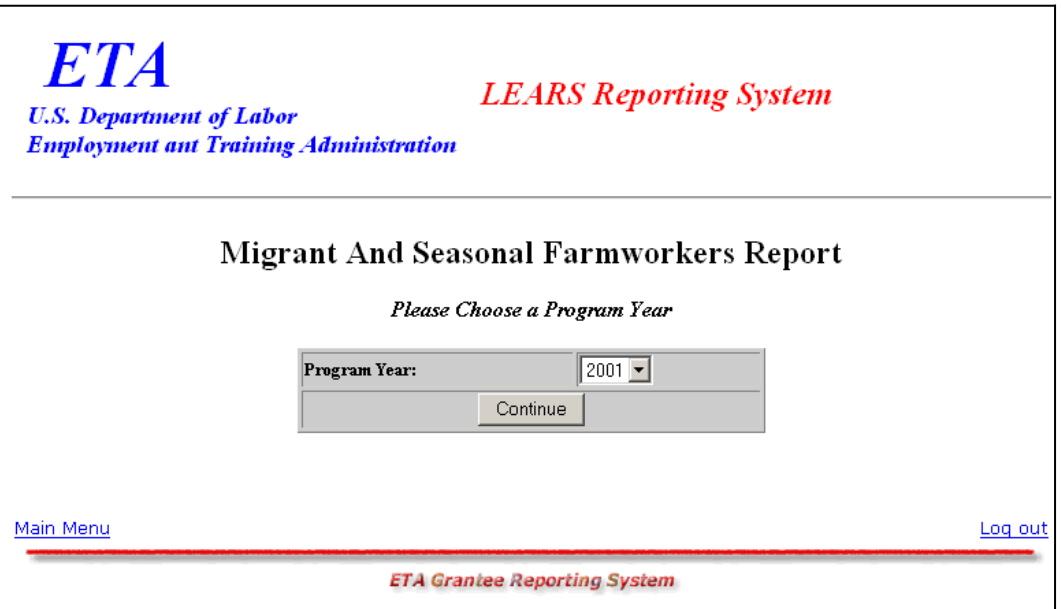

<span id="page-3-0"></span>**Figure 3:** LEARS Reporting System Main Menu

### <span id="page-4-1"></span>**Enter Data: Services to MSFW (Part 1)**

#### <span id="page-4-0"></span>**Access Services to Migrant and Seasonal Farmworkers (Part 1)**

You may enter and save data to the first three forms (Parts 1, 2, and 3) in any order, but to certify and submit a complete report you must enter and save your data to Part 4 last.

Follow the steps below to access the Services to Migrant and Seasonal Farmworkers (Part 1) report form.

- **1.** Access the **LEARS Reporting System Main Menu** (Figure 3).
- **2.** Select a **Program Year** from the drop-down list, and click **Continue** . The **Quarter Ending Date** menu is displayed [\(Figure 4](#page-4-2)).

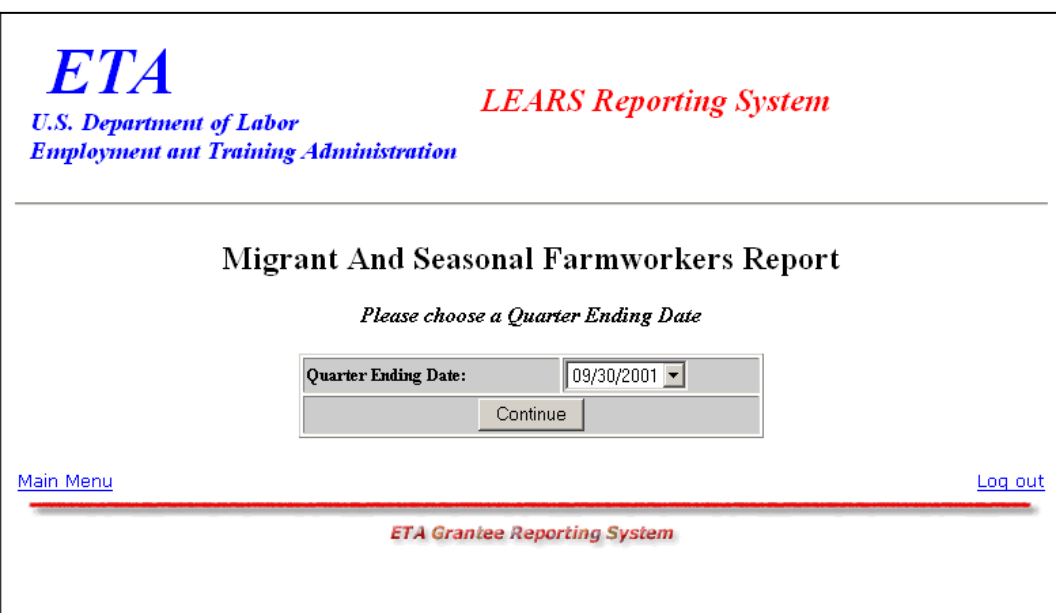

#### <span id="page-4-2"></span>**Figure 4**: Quarter Ending Date Menu

**3.** Select a **Quarter Ending Date** from the drop-down list, and click **Lest Continue** 1. The **Report** menu is displayed ([Figure 5](#page-5-0)).

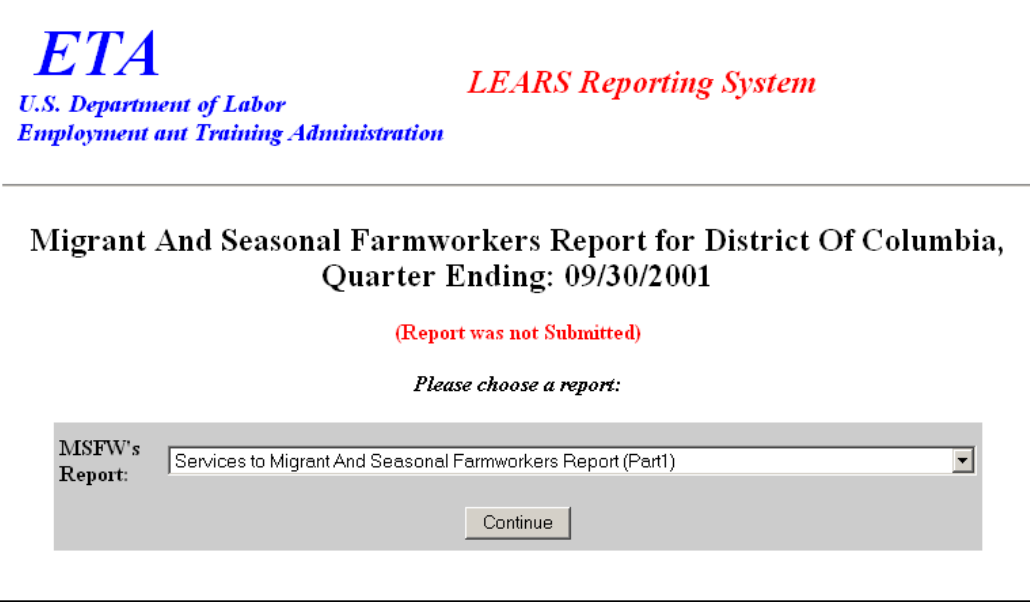

#### <span id="page-5-0"></span>**Figure 5: Report Menu (Part 1)**

**4.** Select **Services to Migrant And Seasonal Farmworkers (Part 1)** from the drop-down list, and click **Continue** 

**Note**: You must submit quarterly reports in order. You cannot skip a quarter. If you attempt to access an MSFW report form (see Step 4 above) without having submitted a report for the previous quarter an error message, similar to the sample below [\(Figure 6](#page-5-1)), appears when you click . **Continue**

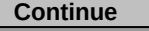

<span id="page-5-1"></span>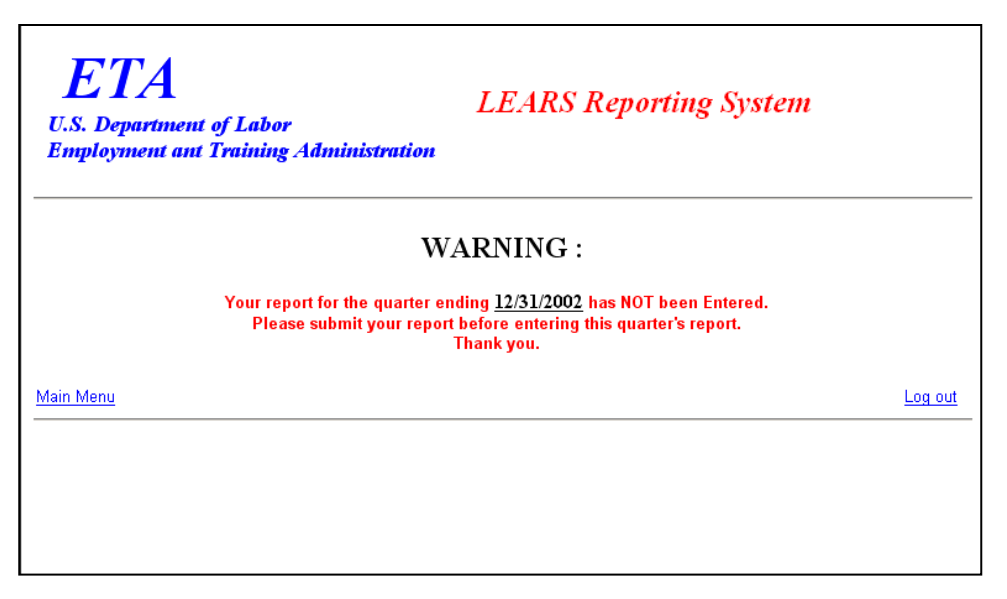

**Figure 6**: Sample Error Message Screen

**5.** If you have submitted your quarterly reports in order, the selected form ([Figure 7](#page-6-0)) appears when you click **continue**.

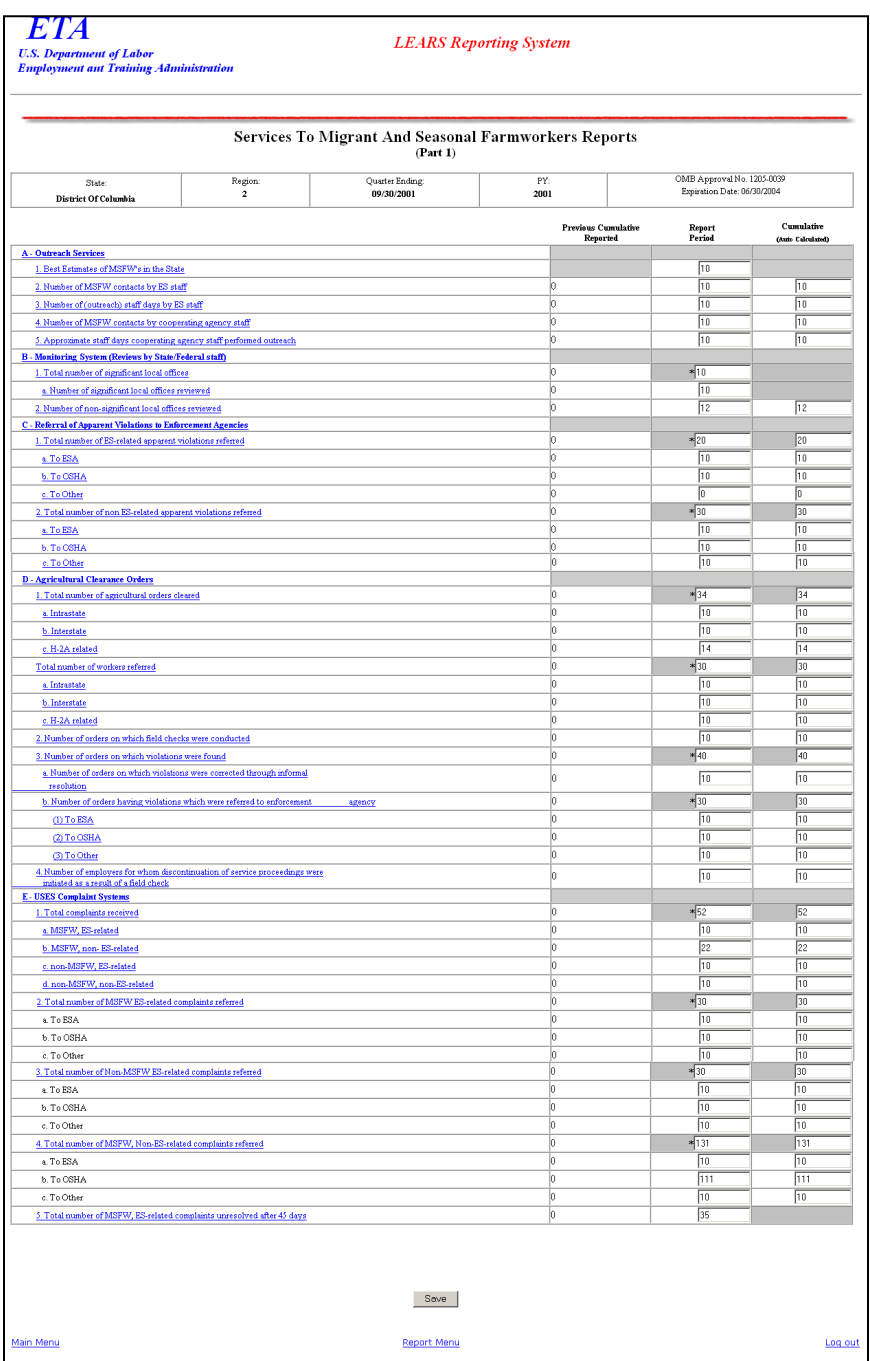

<span id="page-6-0"></span>**Figure 7:** Services to Migrant and Seasonal Farmworkers (Part 1)

### <span id="page-7-0"></span>**Enter Data to Services to Migrant and Seasonal Farmworkers (Part 1)**

- **1.** Type the data in the fields within the white boxes. Press the **Tab** key to move from field to field. You must enter whole numbers. No decimals are allowed.
- **2.** Fields within the gray-bordered boxes marked with an asterisk are calculated automatically—you cannot enter data to them.
- **3.** If you enter data incorrectly an error message appears, like the sample below [\(Figure 8](#page-7-2)).

<span id="page-7-2"></span>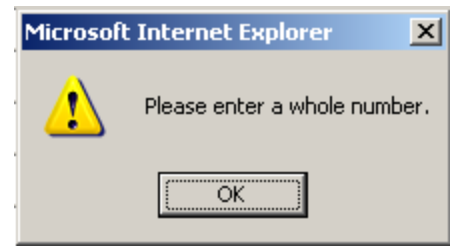

**Figure 8:** (Part 1) Sample Error Message

- **4.** You may view instructions for a field online by clicking the field's underlined title—e.g., Outreach Services or, Agricultural Clearance Orders. To return to the form from the online instructions, click the underlined title in the instructions.
- **5.** After you type all your data, you may print a copy of the form for your records.
- **6.** To save the form, click  $\sqrt{\frac{S_{\text{ave}}}{S_{\text{ave}}}}$  at the bottom of the form. A message is displayed [\(Figure 9](#page-7-1)).

<span id="page-7-1"></span>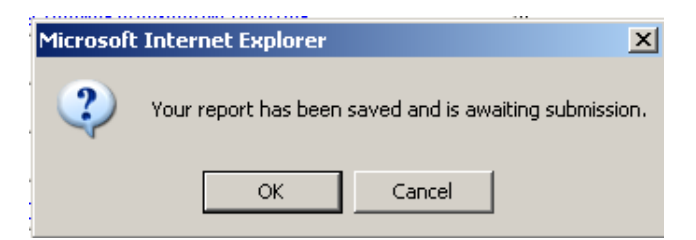

**Figure 9:** Confirmation Message

**1.** Click **OK**. A screen appears confirming the date and time that the form was saved [\(Figure 10](#page-8-0)).

<span id="page-8-0"></span>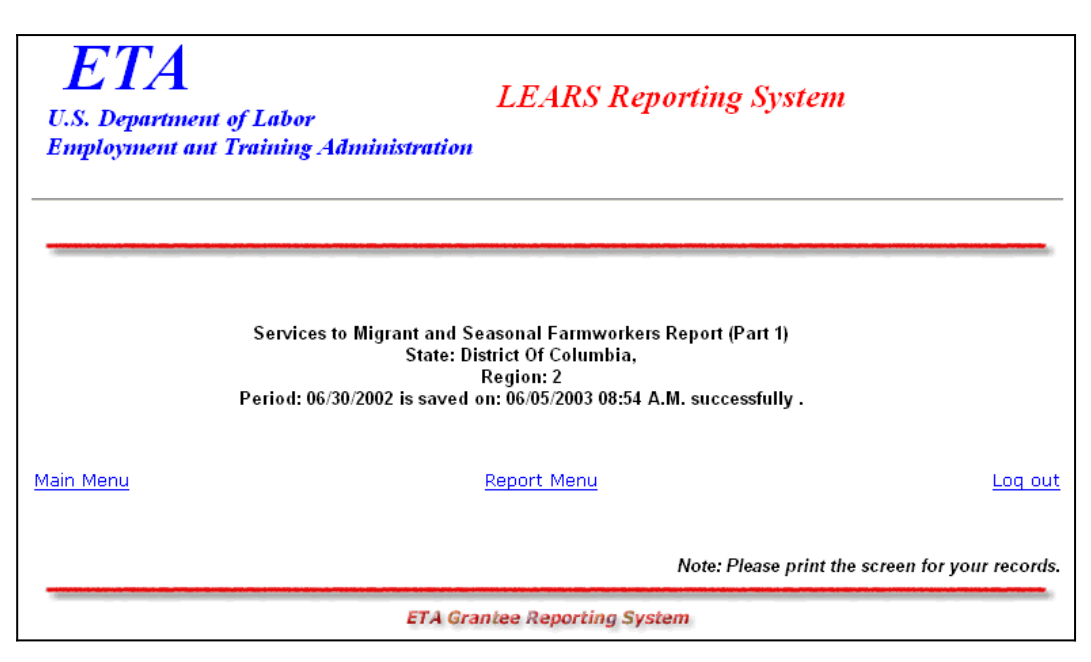

**Figure 10:** Part 1 Confirmation Screen

### <span id="page-9-1"></span>**Enter Data: MSFW Nature of Problem/ Accomplishments (Part 2)**

### <span id="page-9-0"></span>**Access Nature of Problem/Accomplishments (Part 2)**

Follow the steps below to access the Nature of Problem/Accomplishment (Part 2) report form.

- **1.** Access the **LEARS Reporting System Main Menu** (Figure 3).
- **2.** Select a **Program Year** from the drop-down list, and click **Continue** 1. The **Quarter Ending Date** menu is displayed [\(Figure 11](#page-9-2)).

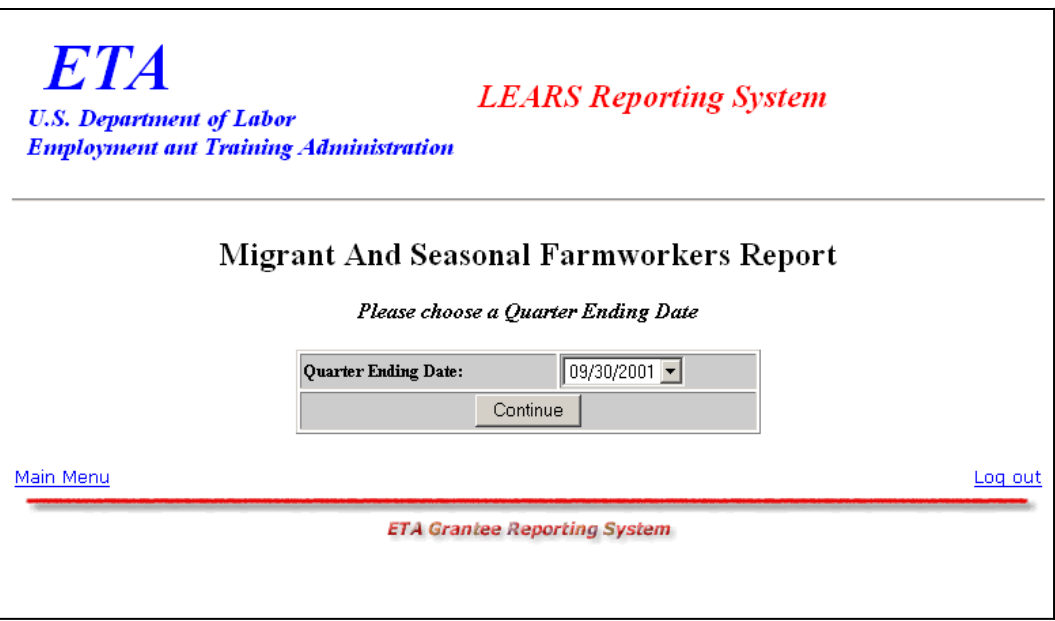

<span id="page-9-2"></span>**Figure 11**: Quarter Ending Date Menu

**3.** Select a **Quarter Ending Date** from the drop-down list, and click **Leontinue**  $\parallel$ . The **Report** menu is displayed ([Figure 12](#page-10-0)).

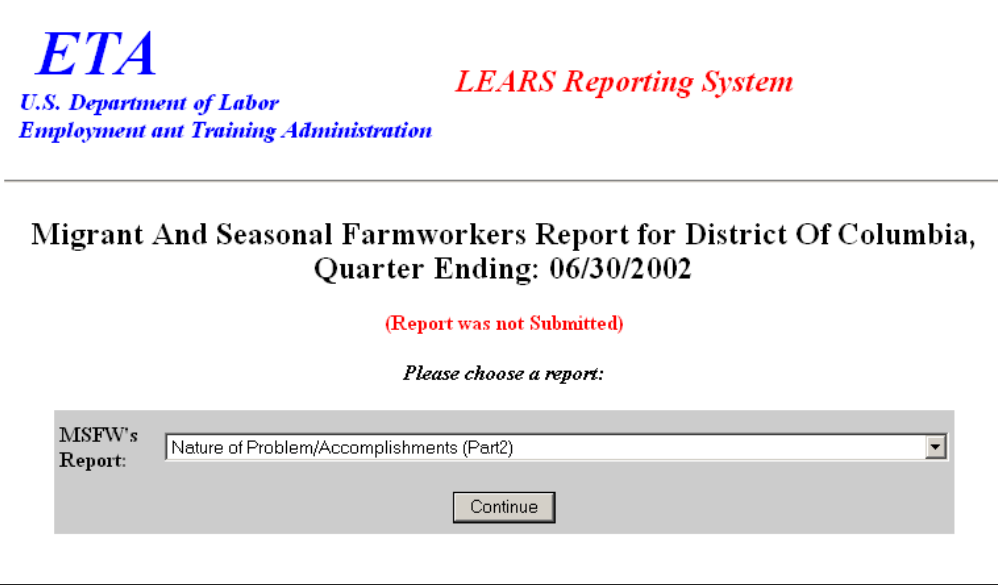

<span id="page-10-0"></span>**Figure 12:** Report Menu (Part 2)

**4.** Select **Nature of Problem/Accomplishments (Part 2)** from the drop-down list, and click **.** The selected form is displayed ([Figure 14](#page-11-0)). **Continue**

**Note**: You must submit quarterly reports in order. You cannot skip a quarter. If you attempt to access an MSFW report form (see Step 4 above) without having submitted a report for the previous quarter an error message, similar to the sample below [\(Figure 13](#page-10-1)), appears when you click  $\|$ **Continue**

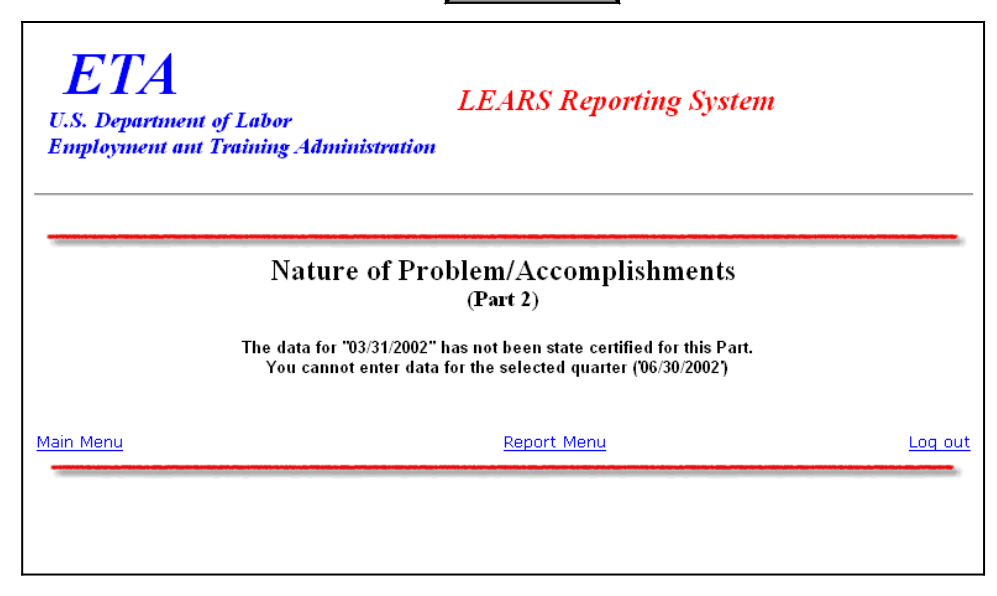

<span id="page-10-1"></span>**Figure 13:** Sample Error Message Screen

**5.** If you have submitted your quarterly reports in order, the selected form ([Figure 14](#page-11-0)) appears when you click **Continue**

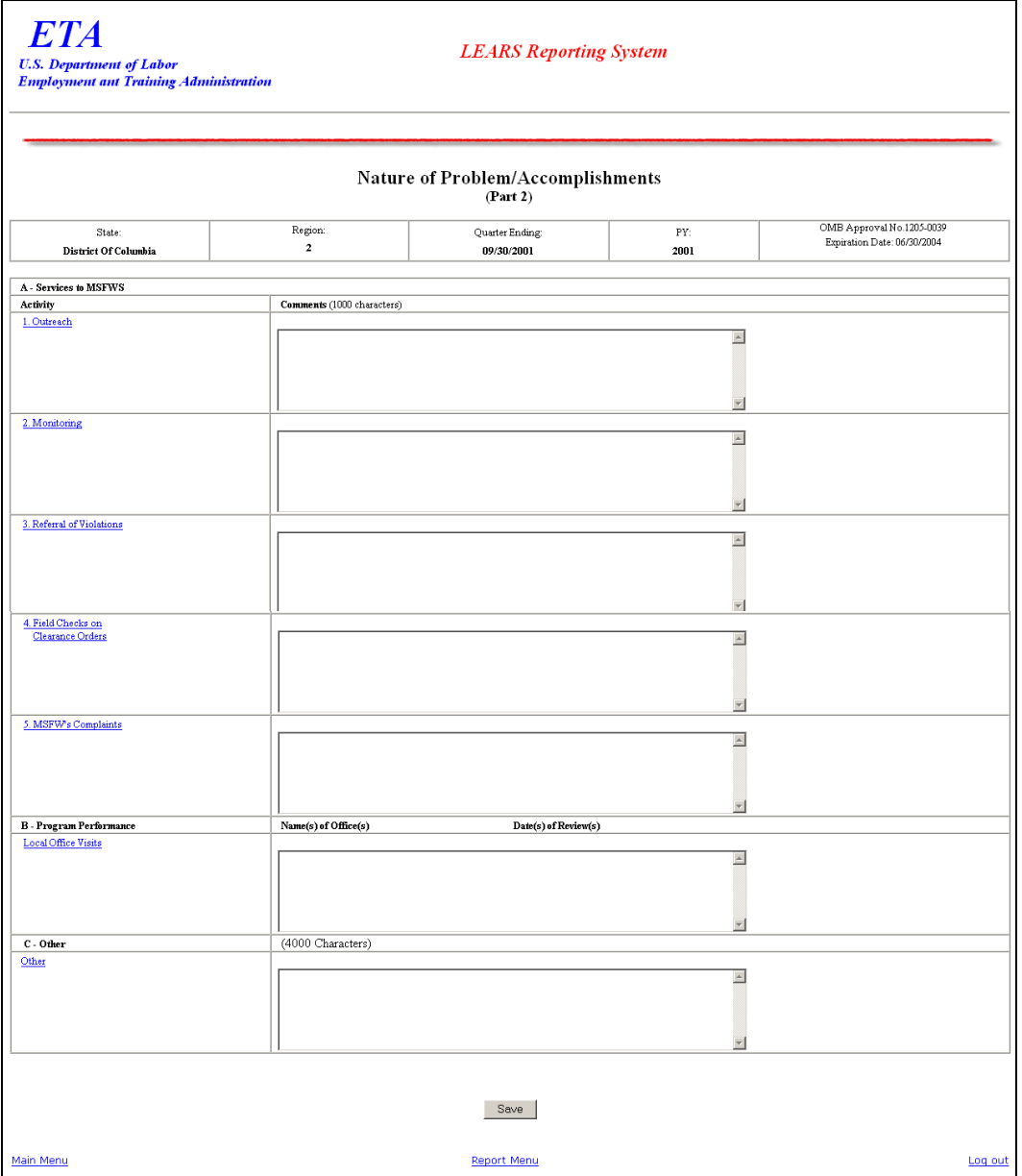

<span id="page-11-0"></span>**Figure 14:** MSFW Problem/Accomplishments (Part 2)

### <span id="page-12-0"></span>**Enter Data to Services to Migrant and Seasonal Farmworkers (MSFW) (Part 2)**

- **1.** Type your narrative data in the fields within the white boxes. Press the **Tab** key to move from field to field.
- **2.** You may view instructions for a field online by clicking the field's underlined title—e.g., Outreach or, Referral of Violations. To return to the form from the online instructions, click the underlined title in the instructions.
- **3.** After you type all your narrative data, you may print a copy of the form for your records.
- **4.** To save the form, click  $\sqrt{\frac{S_{\text{av}}}{S_{\text{av}}}}$  at the bottom of the form. A message is displayed [\(Figure 15](#page-12-1)).

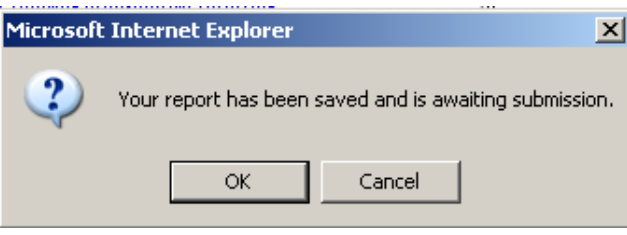

<span id="page-12-1"></span>**Figure 15:** Confirmation Message

**5.** Click **OK**. A screen appears confirming the date and time that the form was saved [\(Figure 16](#page-13-0)).

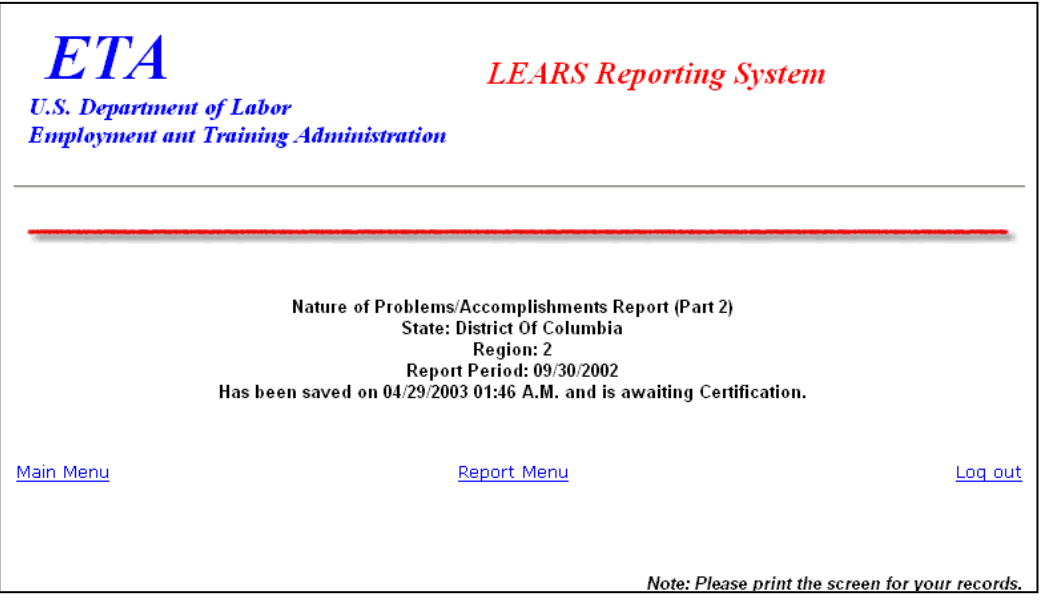

<span id="page-13-0"></span>Figure 16: Part 2 Confirmation Screen

### <span id="page-14-1"></span>**Enter Data: Services Provided MSFW Equity Ratio Indicators (Part 3)**

### <span id="page-14-0"></span>**Access Services Provided MSFW Equity Ratio Indicators (Part 3)**

Follow the steps below to access Services Provided Migrant and Seasonal Farmworkers Equity Ratio Indicators report form (Part 3).

- **1.** Access the **LEARS Reporting System Main Menu** (Figure 3).
- **2.** Select a **Program Year** from the drop-down list, and click **Continue** 1. The **Quarter Ending Date** menu is displayed [\(Figure 17](#page-14-2)).

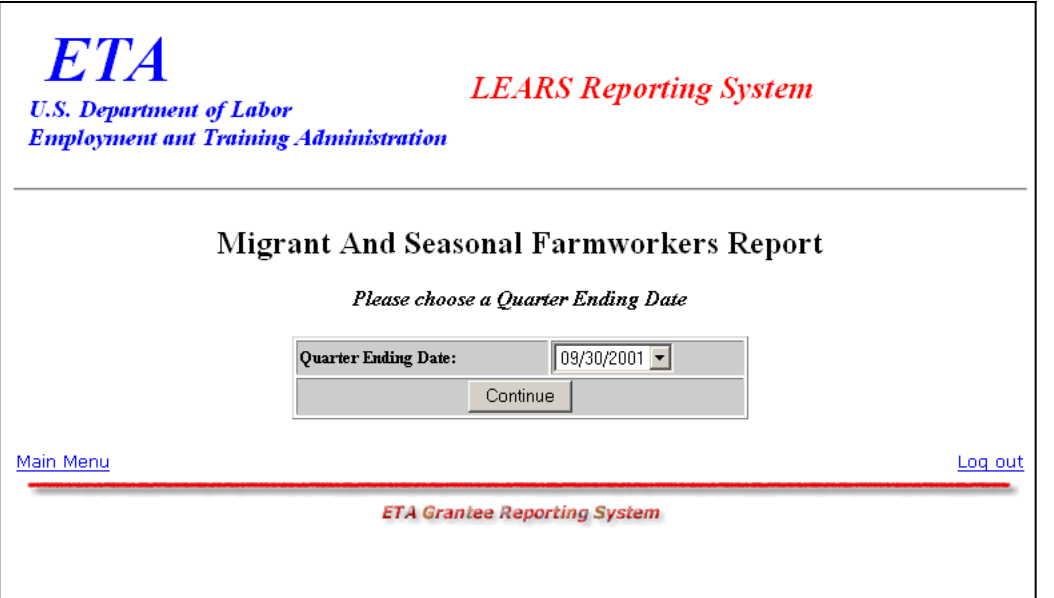

<span id="page-14-2"></span>**Figure 17**: Quarter Ending Date Menu

**3.** Select a **Quarter Ending Date** from the drop-down list, and click **Continue** 1. The **Report** menu is displayed ([Figure 18](#page-15-0)).

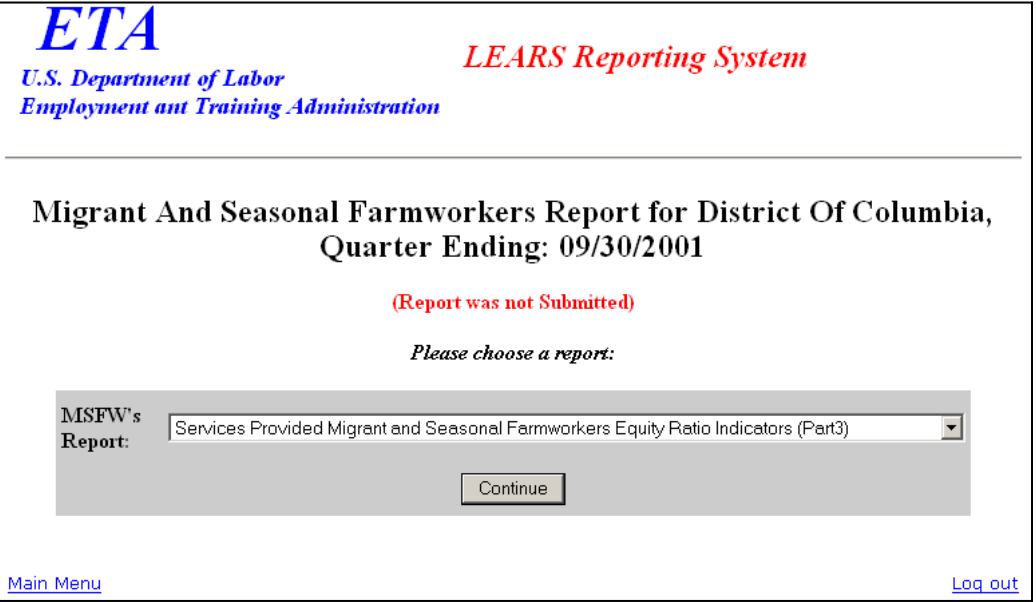

<span id="page-15-0"></span>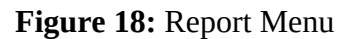

**4.** Select **Services Provided Migrant and Seasonal Farmworkers Equity Ratio Indicators** (Part 3) from the drop-down list, and click  $\overline{\overline{\text{Continue}}}$ . The selected form is displayed [\(Figure 20](#page-16-0)). **Continue**

**Note**: You must submit quarterly reports in order. You cannot skip a quarter. If you attempt to access an MSFW report form (see Step 4 above) without having submitted a report for the previous quarter an error message, similar to the sample below [\(Figure 19](#page-15-1)), appears when you click  $\parallel$ **Continue**

<span id="page-15-1"></span>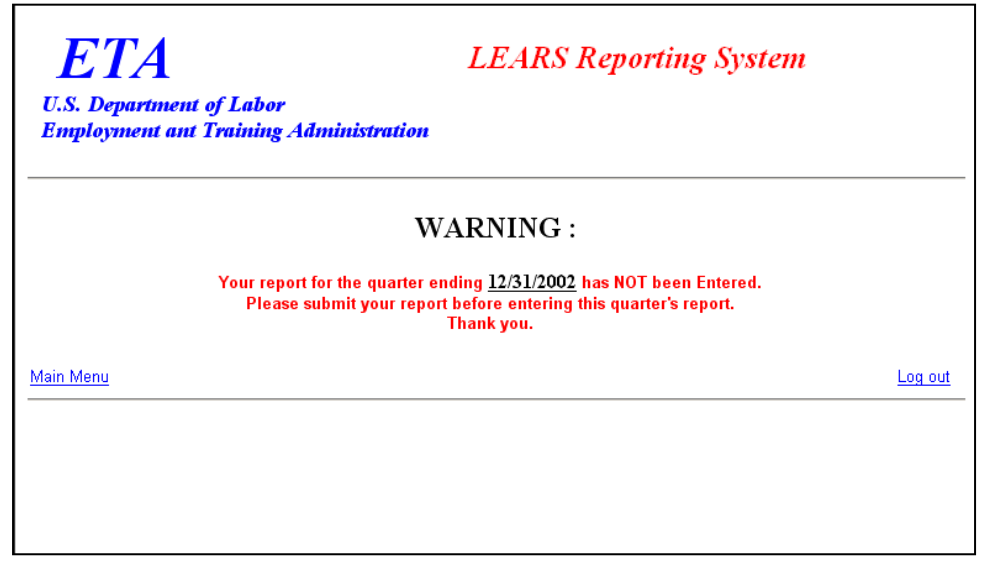

**Figure 19:** Sample Error Message Screen

**5.** If you have submitted your quarterly reports in order, the selected form ([Figure 20](#page-16-0)) appears when you click **continue** 

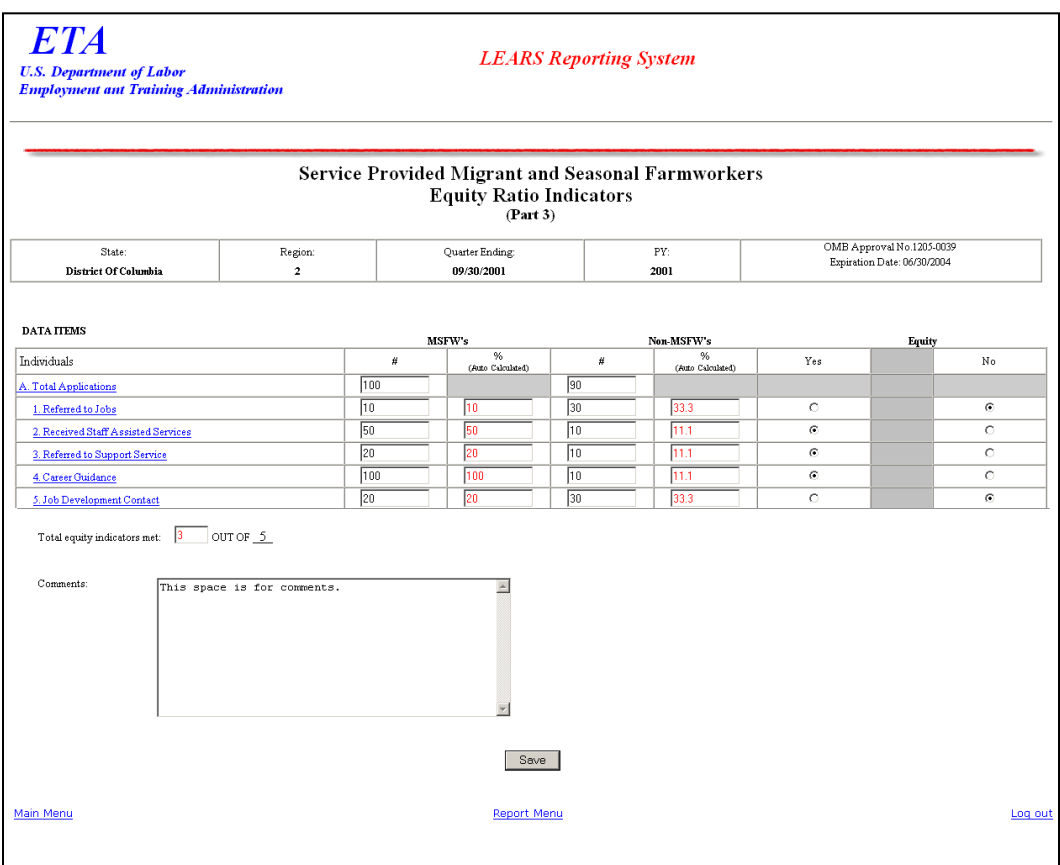

<span id="page-16-0"></span>**Figure 20:** Services Provided Migrant and Seasonal Farmworkers Equity Ratio Indicators (Part 3)

#### <span id="page-17-0"></span>**Enter Data to Services Provided MSFW Equity Ratio Indicators (Part 3)**

- **1.** Enter your data in the fields within the white boxes. Press the **Tab** key to move from field to field.
- **2.** The columns headed by gray boxes contain fields that are automatically calculated—you cannot enter data to those fields. The field **Total Equity Indicators Met** is also calculated automatically. You may enter text to the **Comments** field only. No other field accepts text.
- **3.** If you enter data incorrectly an error message appears, like the sample below [\(Figure 21](#page-17-2)).

<span id="page-17-2"></span>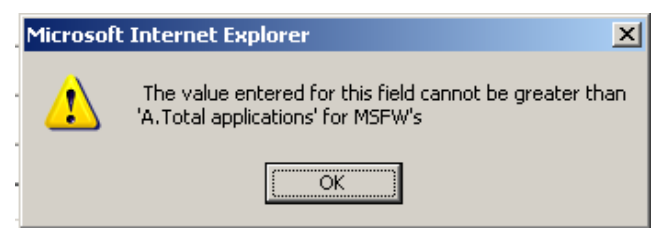

**Figure 21:** (Part 3) Sample Error Message

- **4.** You may view instructions for a field online by clicking the field's underlined title—e.g., Referred to Jobs or, Job Development Contact. To return to the form from the online instructions, click the underlined title in the instructions.
- **5.** After you type all your data, you may print a copy of the form for your records.
- **6.** To save the form, click  $\begin{array}{|c|c|} \hline \text{Save} & \text{at the bottom of the form. A message is displayed} \hline \end{array}$ [\(Figure 22](#page-17-1)).

<span id="page-17-1"></span>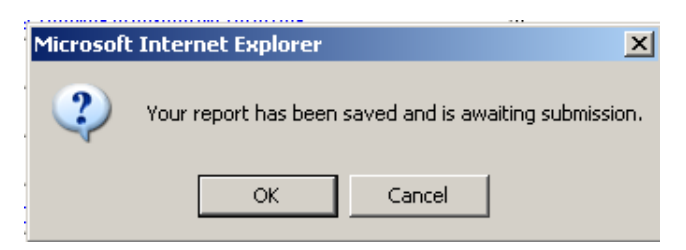

**Figure 22:** Confirmation Message

Click **OK**. A screen appears confirming the date and time that the form was saved [\(Figure 23](#page-18-0)).

<span id="page-18-0"></span>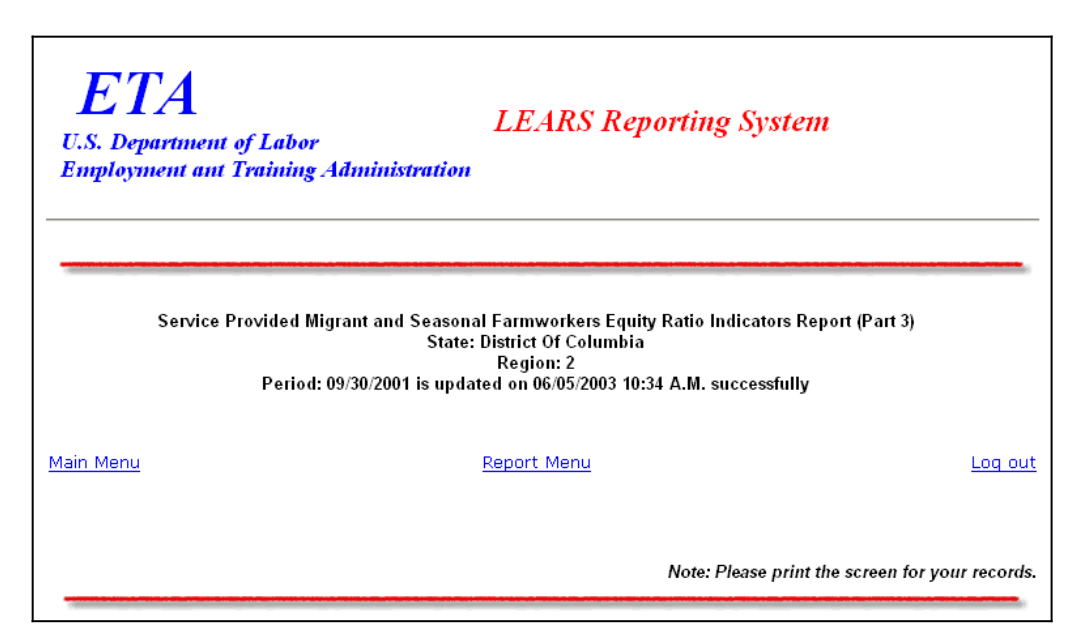

**Figure 23:** Part 3 Confirmation Screen

### <span id="page-19-1"></span>**Enter Data: Services Provided MSFW Minimum Service Level Indicators (Part 4)**

### <span id="page-19-0"></span>**Access Services Provided MSFW Minimum Service Level Indicators (Part 4)**

To certify and submit your data, you must complete and save the Services Provided Migrant and Seasonal Farmworkers Minimum Service Level Indicators (Part 4) after you have completed the other three forms.

Follow the steps below to access Services Provided MSFW Minimum Service Level Indicators report form (Part 4).

- **1.** Access the **LEARS Reporting System Main Menu** (Figure 3).
- **2.** Select a **Program Year** from the drop-down list, and click **Continue** . The **Quarter Ending Date** menu is displayed [\(Figure 24](#page-19-2)).

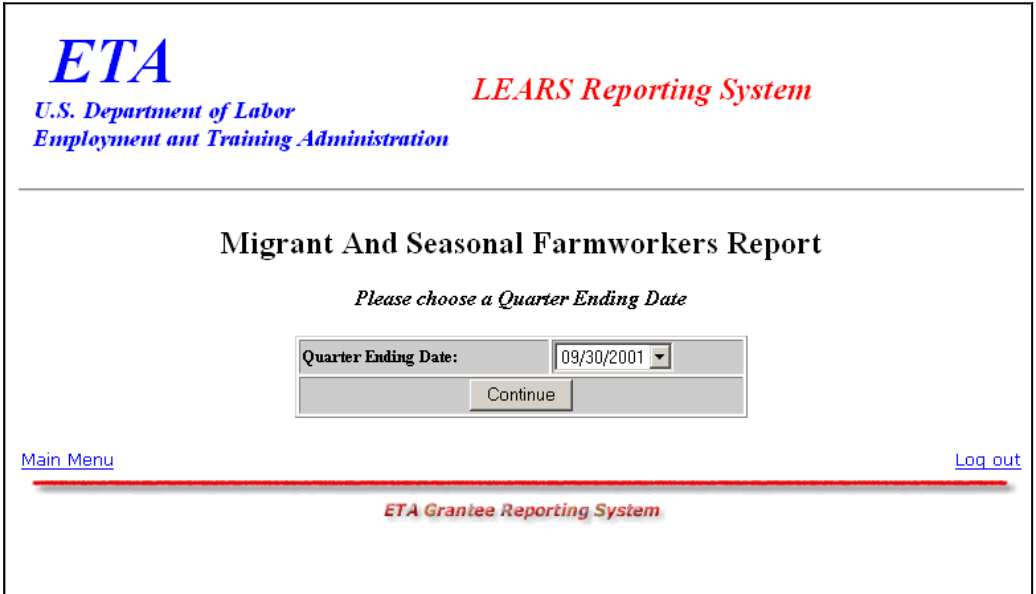

<span id="page-19-2"></span>**Figure 24:** Quarter Ending Date Menu

**3.** Select a **Quarter Ending Date** from the drop-down list, and click **Lest Continue** 1. The **Report** menu is displayed ([Figure 25](#page-20-0)).

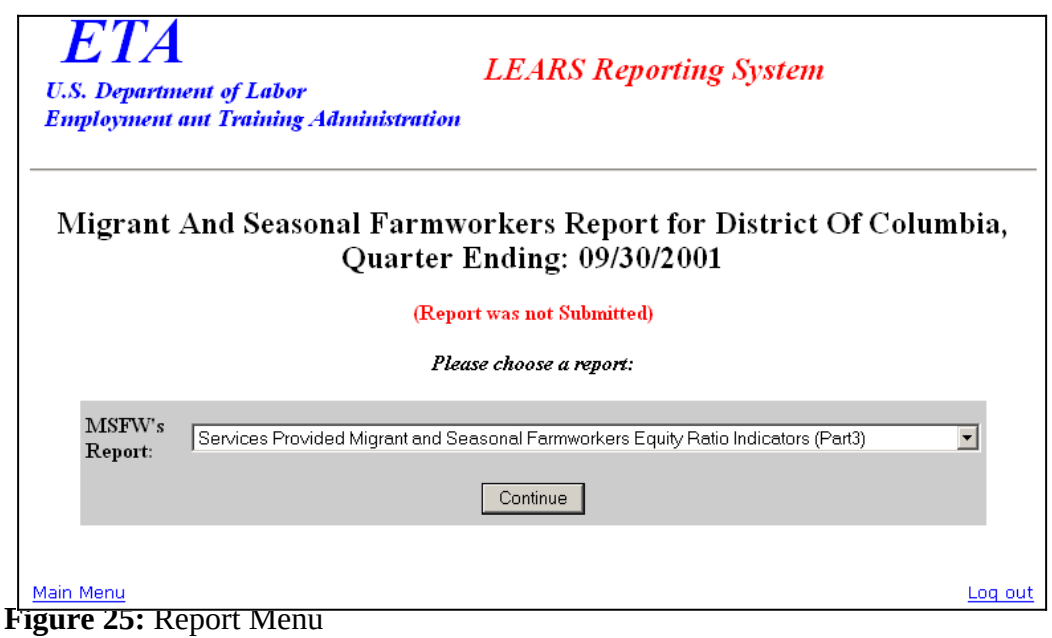

<span id="page-20-0"></span>**4.** Select **Services Provided Migrant And Seasonal Farmworkers Minimun Service Level Indicators (Part 4)** from the drop-down list, and click **continue**.

**Note**: You must submit quarterly reports in order. You cannot skip a quarter. If you attempt to access an MSFW report form (see Step 4 above) without having submitted a report for the previous quarter an error message, similar to the sample below **[\(Figure 26](#page-21-0)), appears when you click** continue

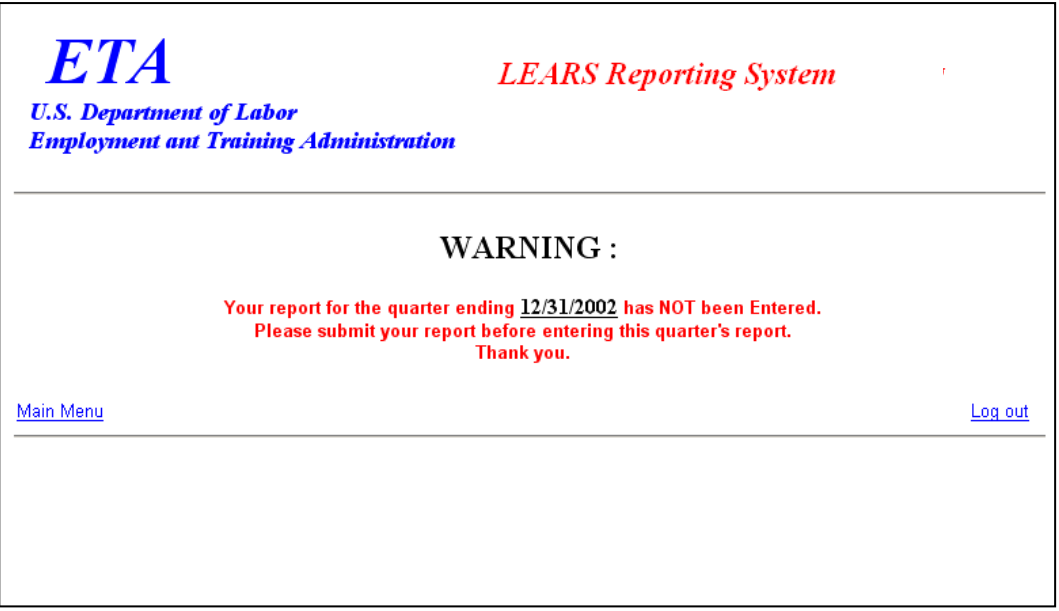

<span id="page-21-0"></span>**Figure 26:** Sample Error Message Screen

**5.** If you have submitted your quarterly reports in order, the selected report [\(Figure 27\)](#page-22-0) appears when you click **continue** 

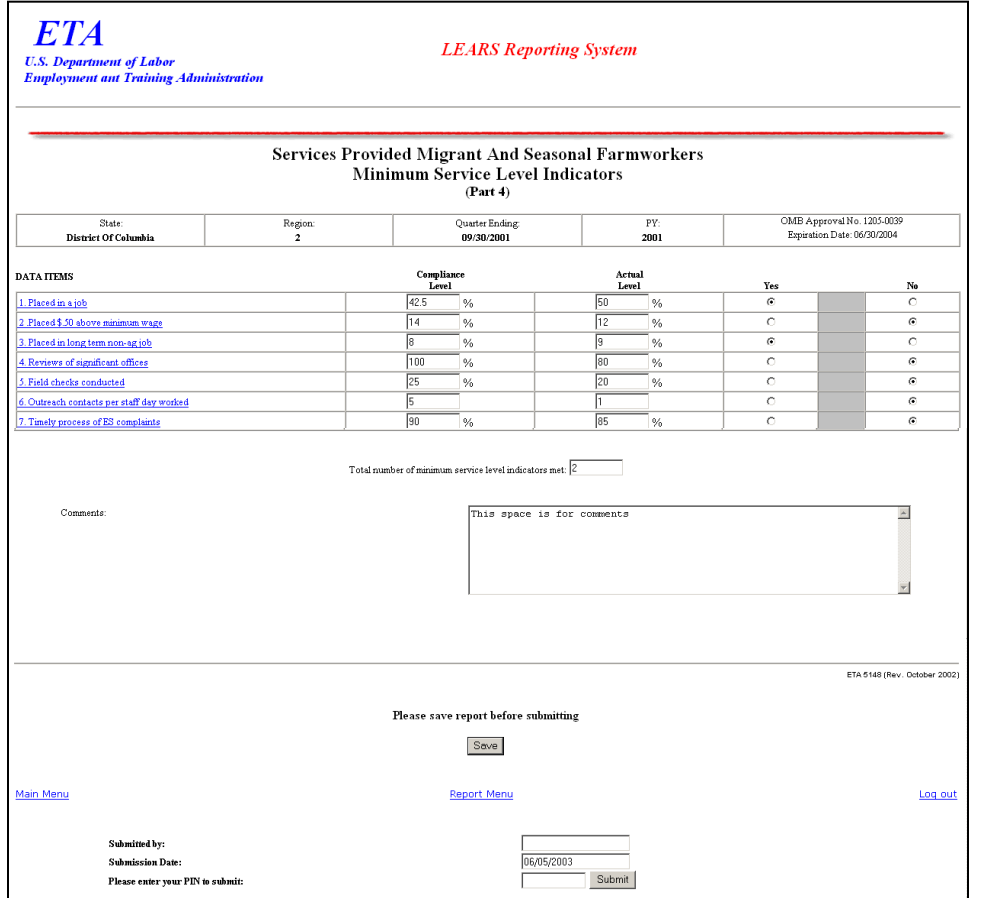

<span id="page-22-0"></span>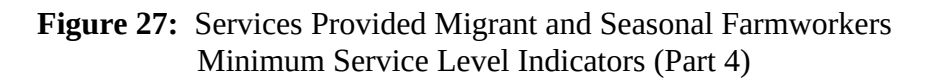

### <span id="page-23-0"></span>**Enter Data to Services Provided MSFW Minimum Service Level Indicators (Part 4)**

- **1.** You can type numerical data in the column headed **Actual Level**, and you can type text data in the **Comments** field. All other fields are automatically completed.
- **2.** You may view instructions for a field online by clicking the field's underlined title—e.g., Placed in a job or, Timely process of ES complaints. To return to the form from the online instructions, click the underlined title in the instructions.
- **3.** After you type all your report data, you may print a copy of the report for your records.
- **4.** To save your report, click  $\sqrt{\frac{S_{\text{av}}}{S_{\text{av}}}}$  at the bottom of the report. A message is displayed [\(Figure 28](#page-23-1)).

<span id="page-23-1"></span>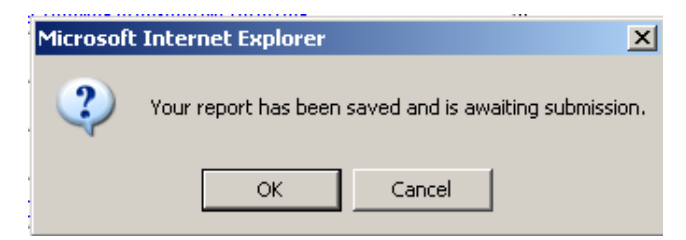

**Figure 28:** Confirmation Message

**5.** Click **OK**. A screen appears confirming the date and time that your report was saved [\(Figure 29](#page-24-0)).

<span id="page-24-0"></span>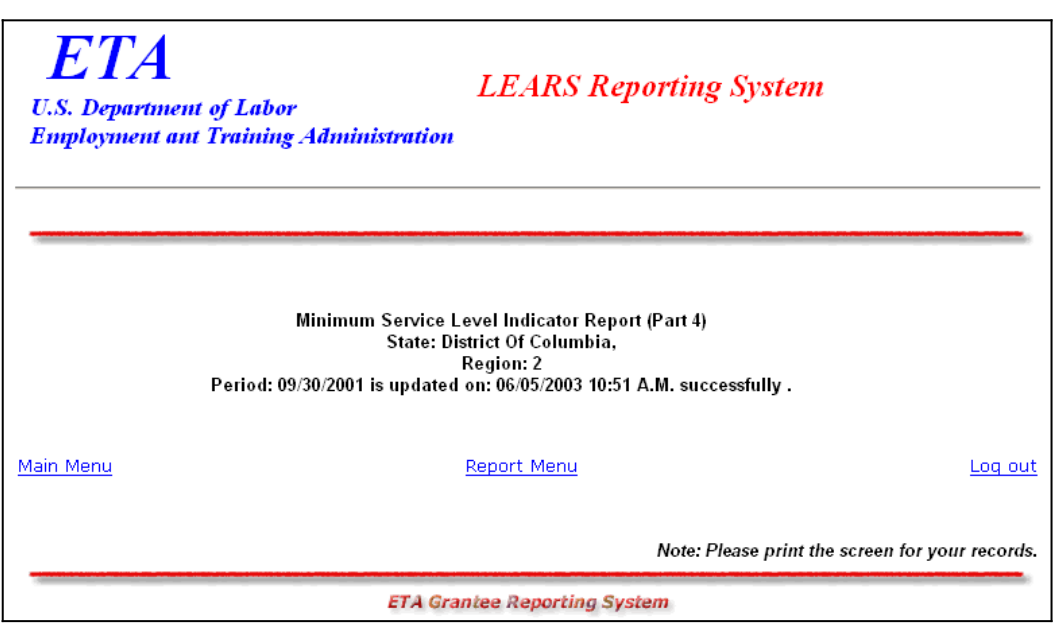

**Figure 29:** Part 4 Confirmation Screen

### <span id="page-25-0"></span>**Certify and Submit LEARS Report**

To **certify and submit** your Migrant and Seasonal Farmworkers Report, you must save your data to Part 4, then go the Report Menu. Follow the instructions below.

- **1.** Click **Report Menu** at the bottom of the Part 4 Confirmation screen. The Report Menu appears.
- **2.** Select **Services Provided Migrant and Seasonal Farmworkers Equity Ratio Indicators** (Part 4) from the drop-down list, and click **continue .** MSFW, Part 4 [\(Figure 27](#page-22-0)) is displayed again.
- **3.** Enter your PIN in the field provided at the bottom of the form, then click **Submit**
- **4.** A confirmation screen appears indicating the date and time that you certified and submitted your MSFW Report.

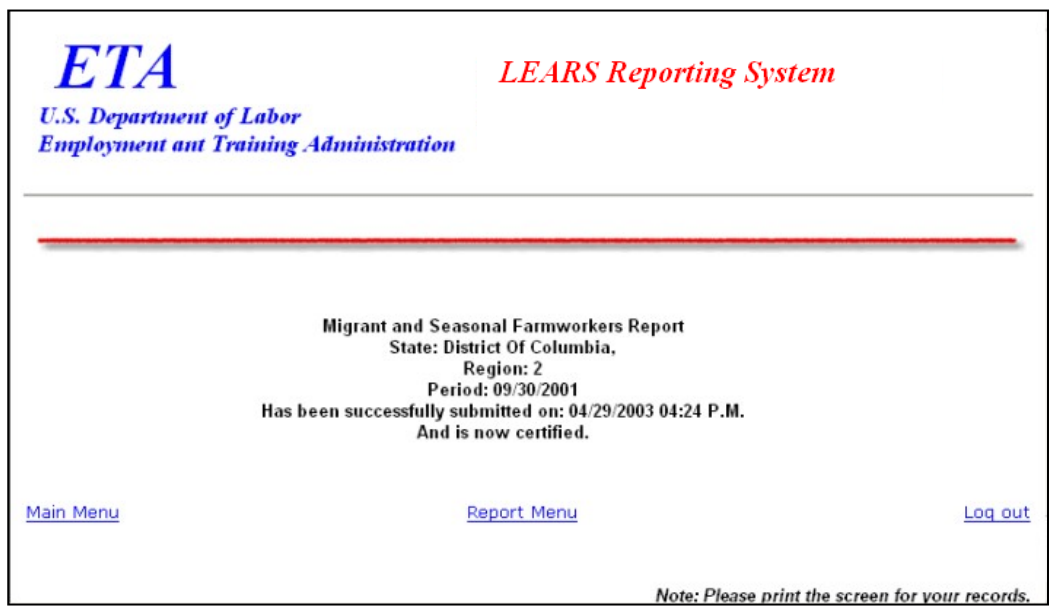

**Figure 30:** Certification/Submission Confirmation Screen